# **Excel and CSV Sync Options dialog**

**On this page**

- [Opening the Excel/CSV Sync Options dialog](#page-0-0)
- [Description of the Excel/CSV Sync Options dialog areas](#page-0-1)
	- <sup>o</sup> [Select Excel/CSV file area](#page-1-0)
	- <sup>o</sup> [Sync Options area](#page-1-1)
	- <sup>o</sup> [Mapping Options area](#page-2-0)
	- <sup>o</sup> [Mapping area](#page-2-1)

The **Excel/CSV Sync Options** dialog allows you to specify settings before syncing data between an Excel/CSV file and a table. You can select files for syncing and define syncing and mapping options in this dialog.

## <span id="page-0-0"></span>**Opening the Excel/CSV Sync Options dialog**

To open the **Excel/CSV Sync Options** dialog

• In the table toolbar, click  $\overline{B}$  + and do one of the following:

- Select the **Sync Options** command.

- Select the **Excel/CSV File** > **Select File**. Click the **Details** button on the left bottom corner of the dialog.

The **Excel/CSV Sync Options** dialog opens.

## <span id="page-0-1"></span>**Description of the Excel/CSV Sync Options dialog areas**

The **Excel/CSV Sync Options** dialog consists of the following areas:

- [Select Excel/CSV file area](#page-1-0)
- [Sync Options area](#page-1-1)
- [Mapping Options area](#page-2-0)
- [Mapping area](#page-2-1)

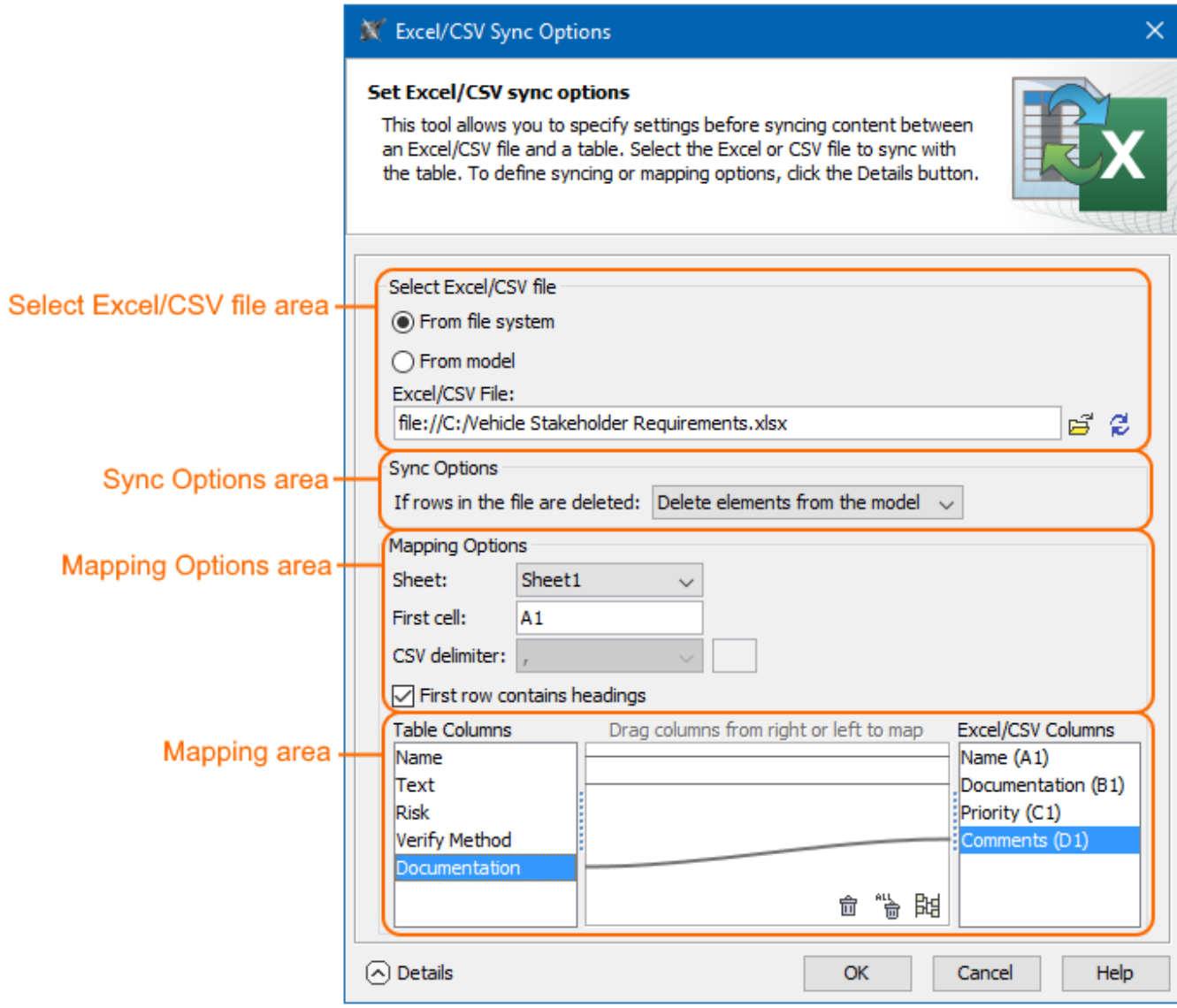

The main areas, highlighted in orange, in the Excel/CSV Sync Options dialog: select file, sync, mapping options, and mapping.

#### <span id="page-1-0"></span>**Select Excel/CSV file area**

The Select Excel/CSV file area allows you to select the Excel or CSV file from your file system or from your model if the Excel or CSV file is attached to a project. [How to attach the file to a project >](https://docs.nomagic.com/display/MD190SP3/Attaching%2C+reattaching%2C+and+detaching+files)

The Select Excel/CSV file area contains the buttons described in the following table.

<span id="page-1-1"></span>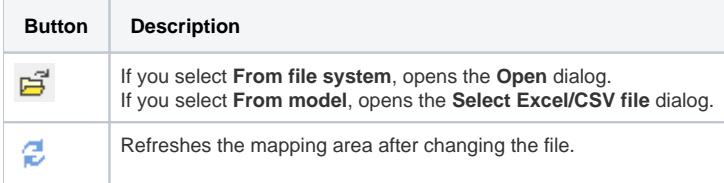

The Sync Options area contains one option that allows you to specify the sync mechanism behavior when importing data to a table if rows in your file are deleted. All available values are described below.

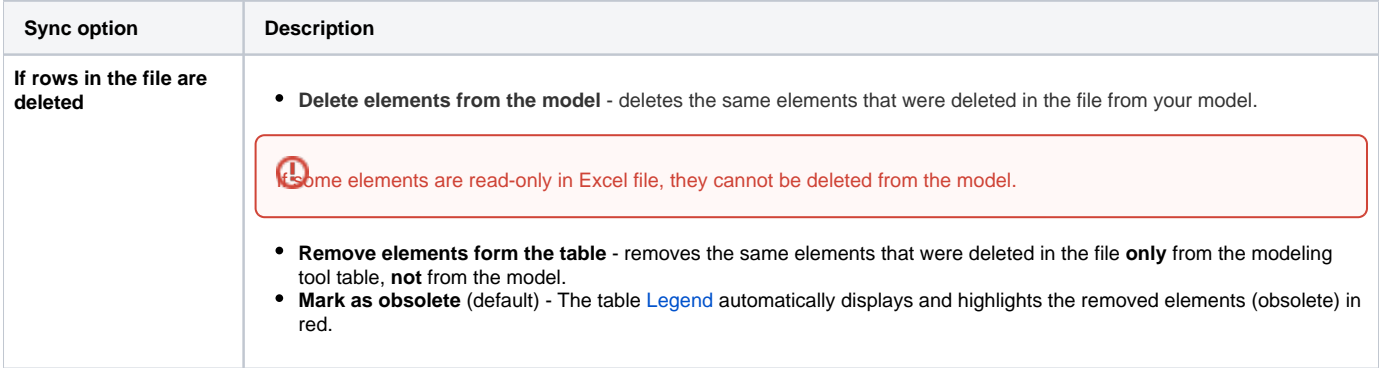

#### <span id="page-2-0"></span>**Mapping Options area**

The Mapping Options area allows you to specify mapping options. The following table lists all available options.

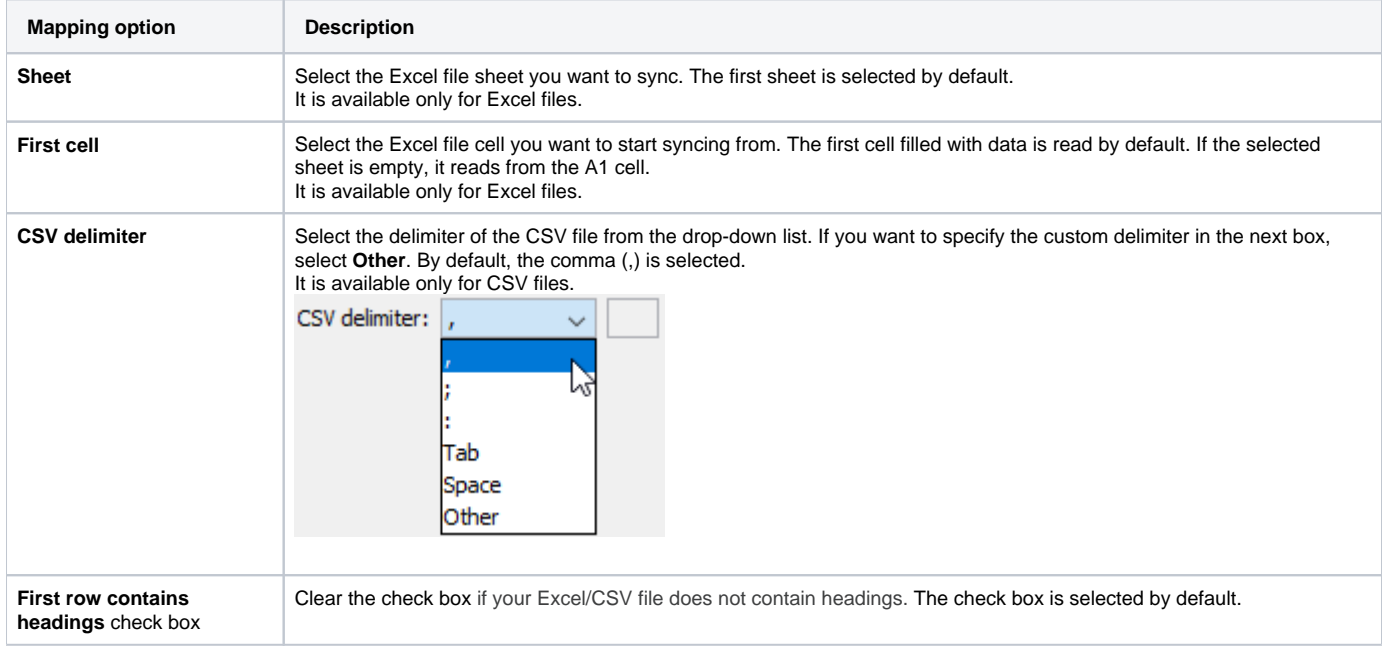

### <span id="page-2-1"></span>**Mapping area**

The Mapping area allows you to manage mapping between modeling tool table columns and Excel/CSV table columns by creating new mappings, remapping, or deleting them:

- To create a new map or re-map one by one, drag columns from the left tree/right tree onto columns in the right tree/ left tree.
- To create a new map or re-map all columns in the ordinal position, click  $\mathbb{H}$  at the bottom of the mapping area.
- To delete mapping one by one, select an appropriate map and click  $\widehat{\mathbb{u}}$  at the bottom of the mapping area.
- To delete all mappings, click  $\overline{\mathbb{Q}}$  at the bottom of the mapping area.

If you do not define your own mapping - that is, the mapping area is empty - the columns by default are mapped on the ordinal position.

The hashtag (#) column from the modeling tool table is not included in the mapping.

#### **Related pages**

[Sync with Excel or CSV files](https://docs.nomagic.com/display/MD190SP3/Sync+with+Excel+or+CSV+files)

- [Table toolbars](https://docs.nomagic.com/display/MD190SP3/Table+toolbars)
- [Legends](https://docs.nomagic.com/display/MD190SP3/Legends)